# 通過Host Upgrade Utility(HUU)在UCS伺服器上 進行韌體升級

## 目錄

簡介 必要條件 需求 採用元件 設定 驗證 疑難排解

# 簡介

本檔案介紹如何在思科整合運算系統(UCS)C系列伺服器上升級BIOS版本。

## 必要條件

需求

本文件沒有特定需求。

## 採用元件

本文檔中的資訊基於UCS C22 M3S伺服器。

本文中的資訊是根據特定實驗室環境內的裝置所建立。文中使用到的所有裝置皆從已清除(預設 )的組態來啟動。如果您的網路運作中,請確保您瞭解任何指令可能造成的影響。

## 設定

步驟1。首先,您需要從思科網站下載韌體。開啟software.cisco.com/download

步驟2.在此處輸入UCS並為UCS選擇適當的版本。在此UCS C22 M3機架式伺服器軟體中選擇。

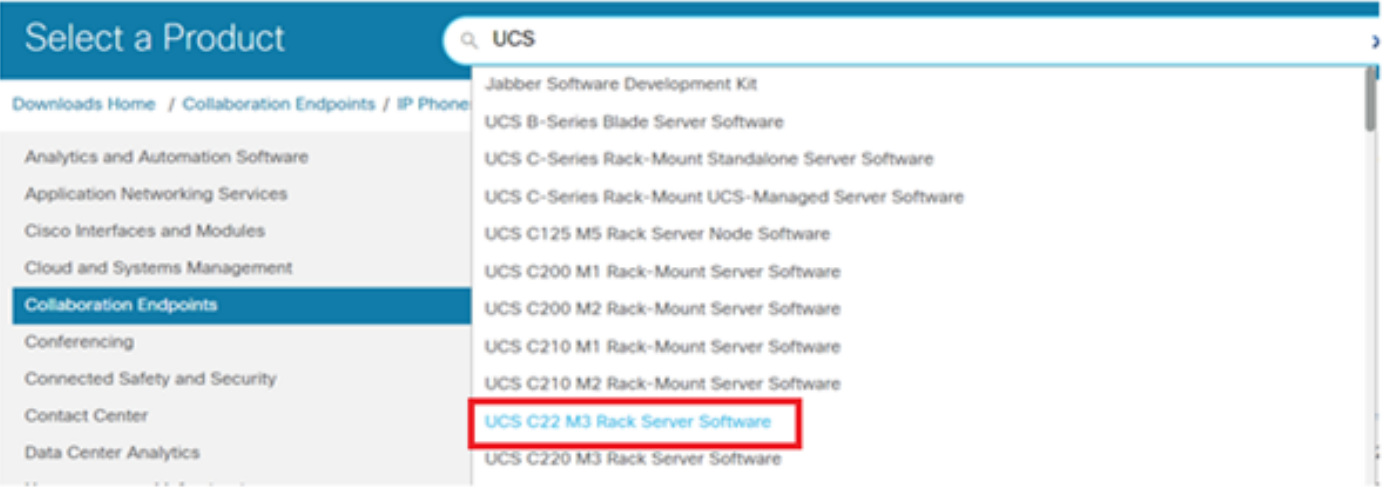

## 步驟3.按一下「Unified Computing System(UCS)Server Firmware」,如下圖所示。

# Software Download

Downloads Home / Servers - Unified Computing / UCS C-Series Rack-Mount Standalone Server Software / UCS C22 M3 Rack Server Software

Select a Software Type

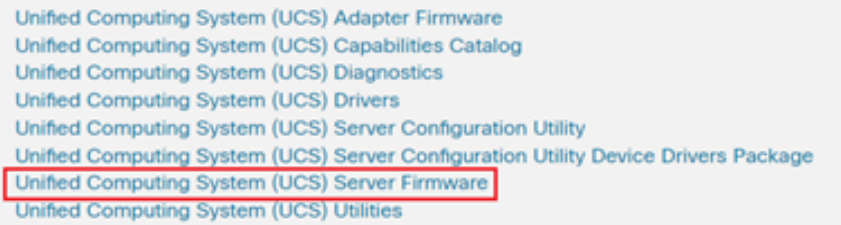

#### 步驟4.現在選擇您要的版本,然後下載該版本,如下圖所示。

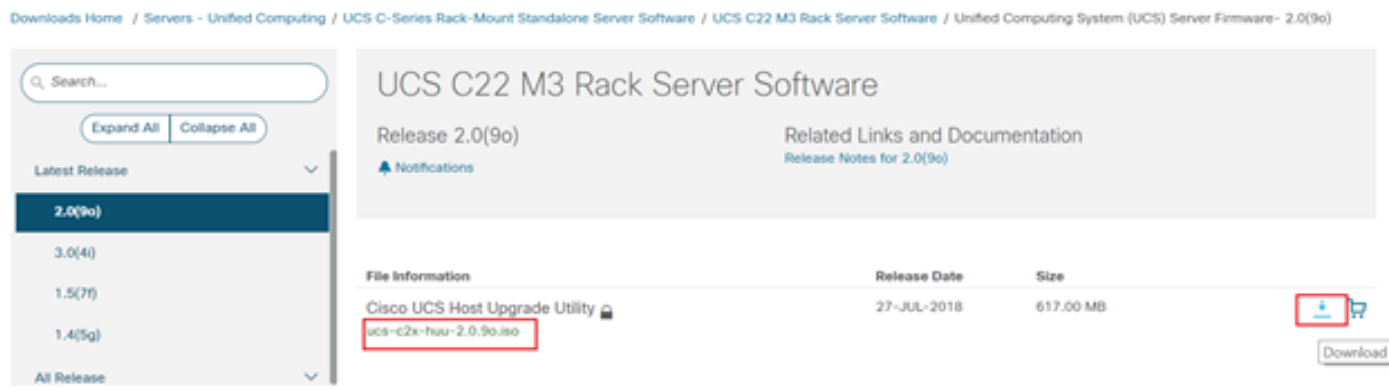

步驟5.導覽至CIMC URL,輸入憑證,然後按一下Login,如下圖所示。

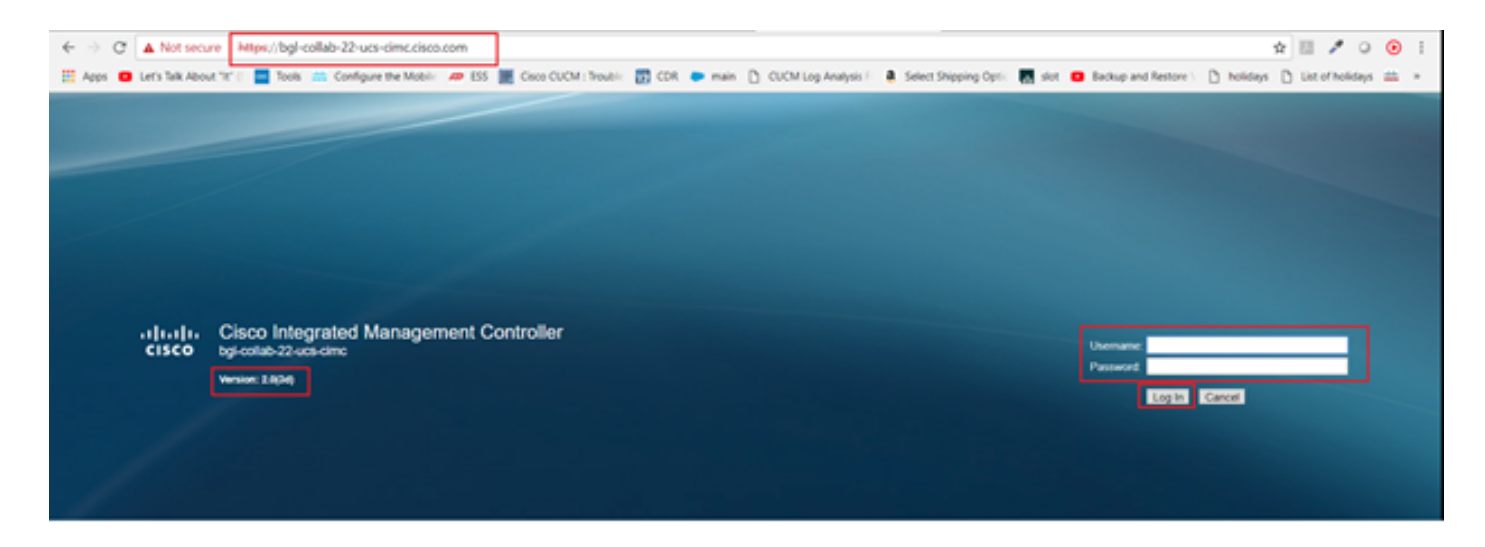

步驟6.登入後,您可以在升級之前檢查CIMC版本。

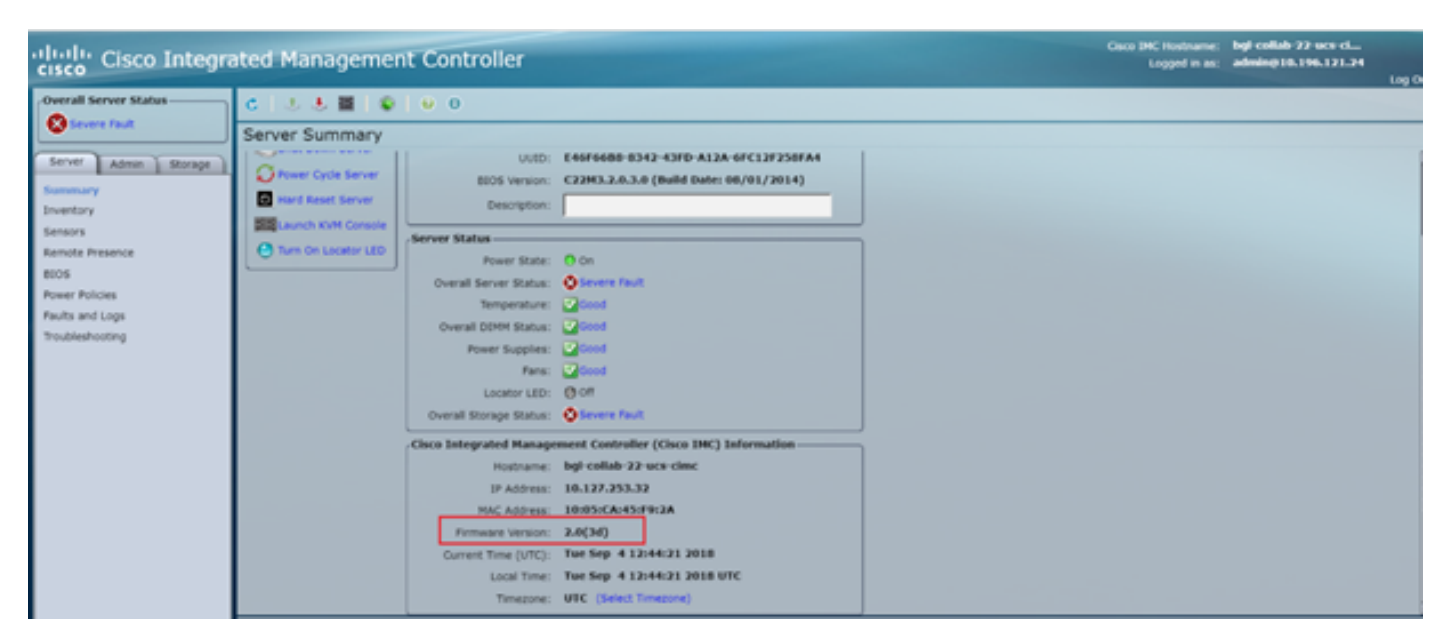

步驟7.按一下「Launch KVM Console」,然後出現一個對話方塊,按一下「OK」,如下圖所示。

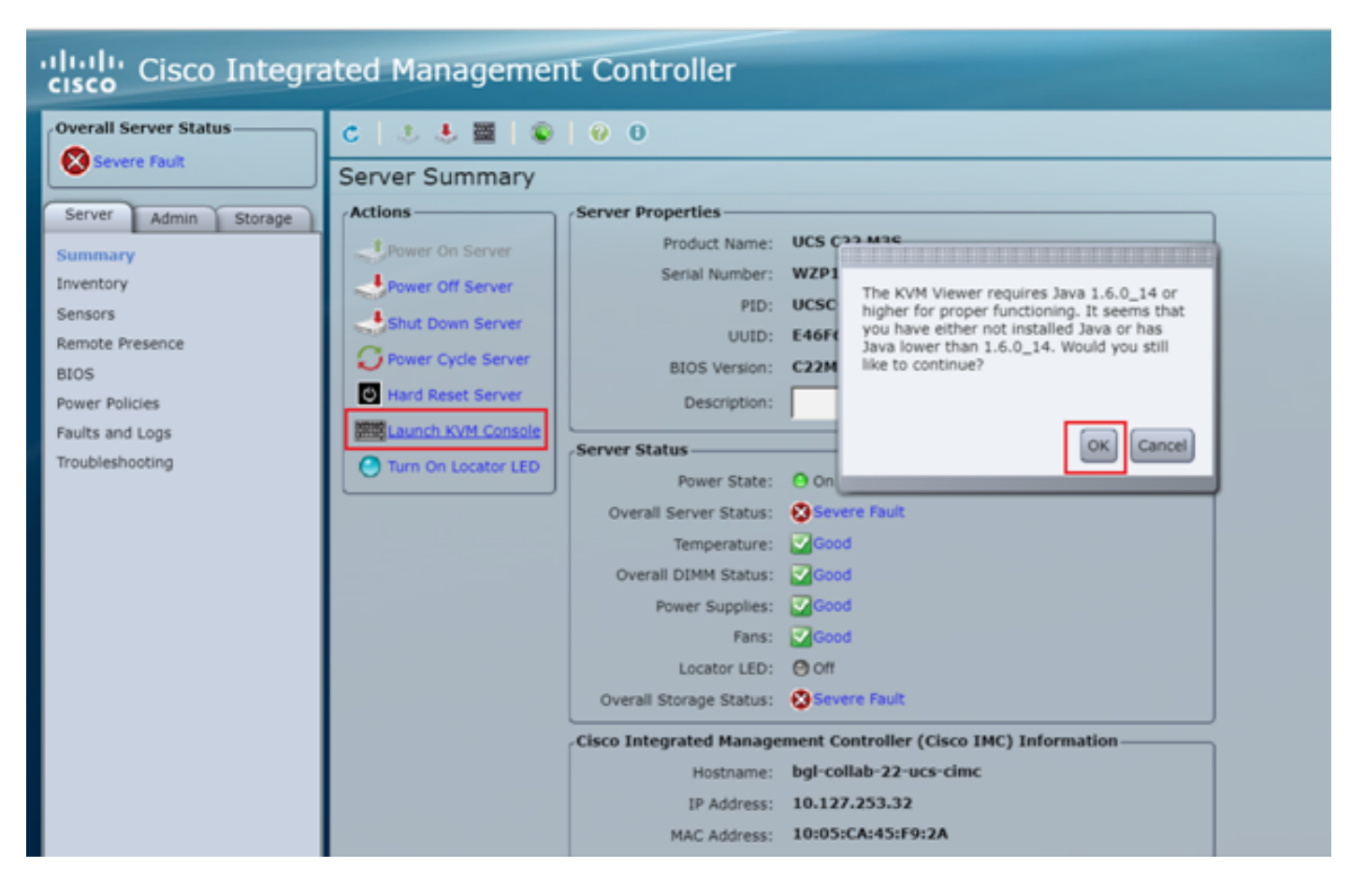

步驟8.若要開始安裝(如圖所示),您必須先關閉伺服器的電源。

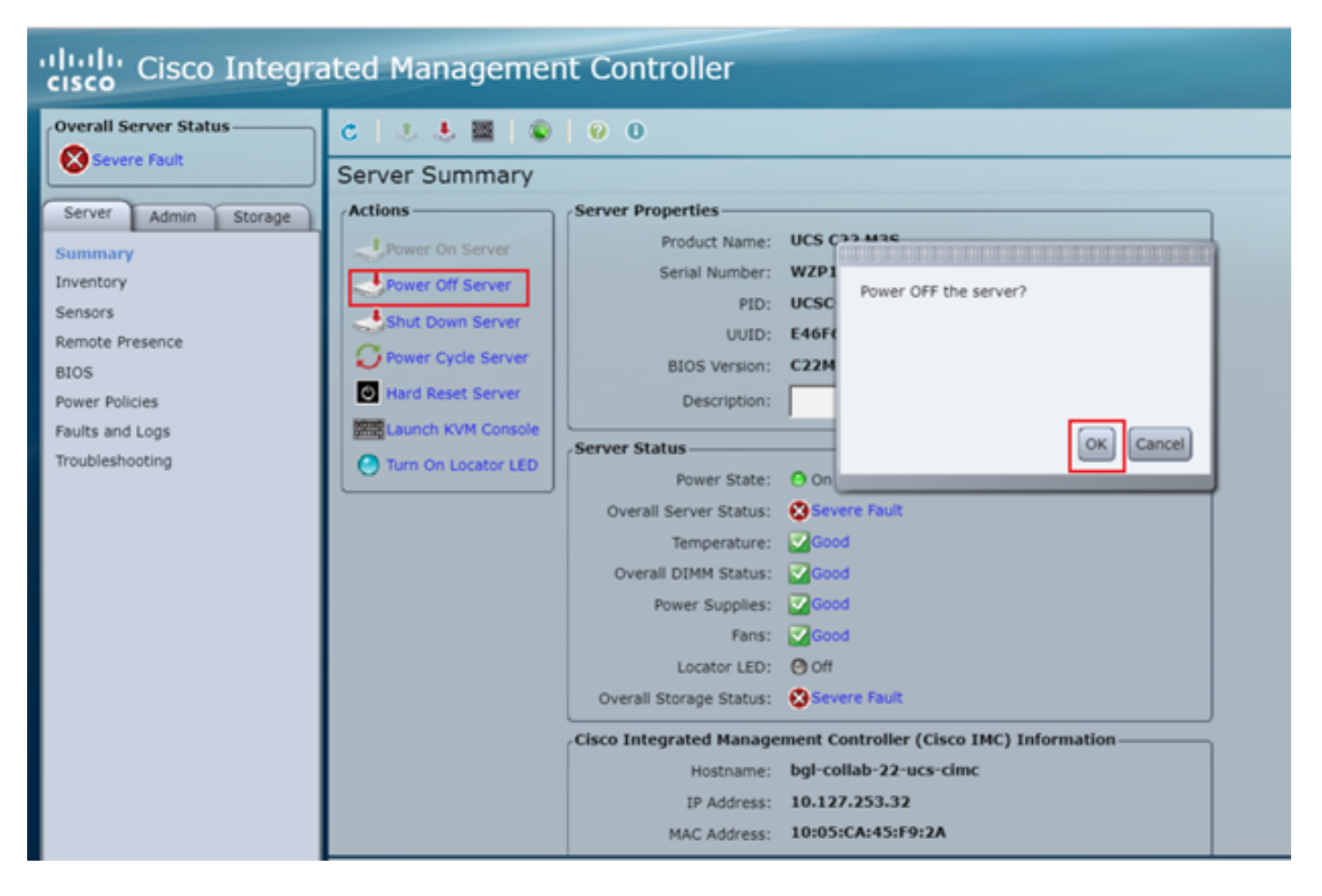

步驟9.然後開啟伺服器電源,如下圖所示。

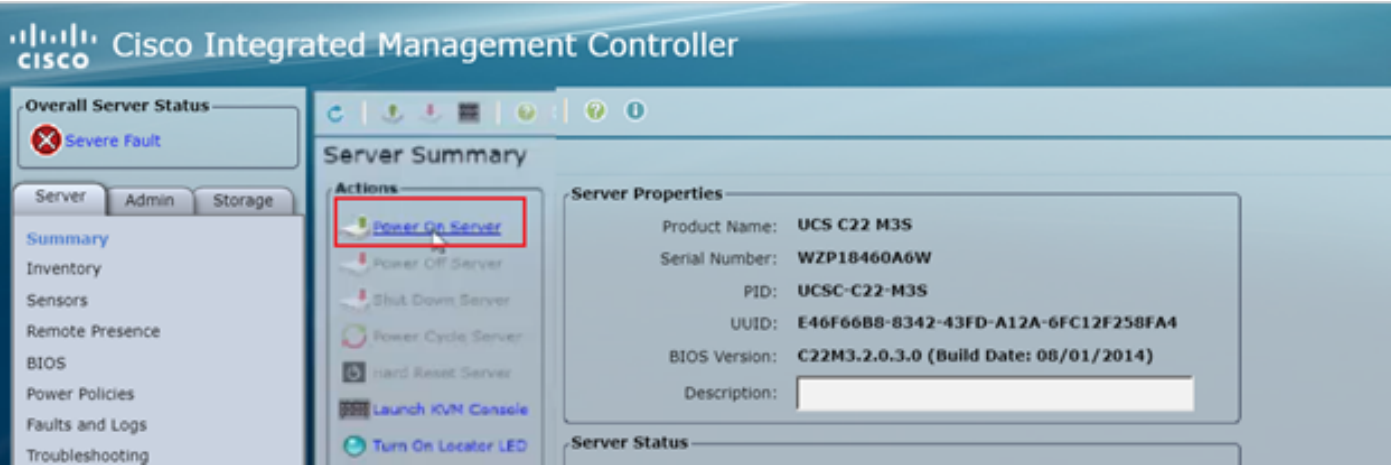

步驟10.啟動過程通常需要30-40秒,然後要訪問啟動模式,請按F6開啟啟動選擇選單。

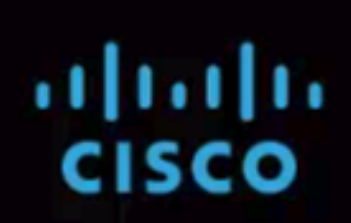

Press <F2> Setup, <F6> Boot Menu, <F7> Diagnostics, <F8> CIMC Config, <F12> Netw ork Boot

Bios Version : C220M3.1.5.4f 0.111320130449 Platform ID : C220M3

CIMC IP Address : x.x.x.x | Loading LSI EFI SAS Driver

Processor(s) Intel(R) Xeon(R) CPU E5-2665 0 0 2.40GHz Total Memory = 128 GB Effective Memory = 128 GB Memory Operating Speed 1600 Mhz

Entering boot selection menu...

步驟11.伺服器進入引導選擇選單後,按一下Cisco vKVM對映的vDVD1.22,如下圖所示。

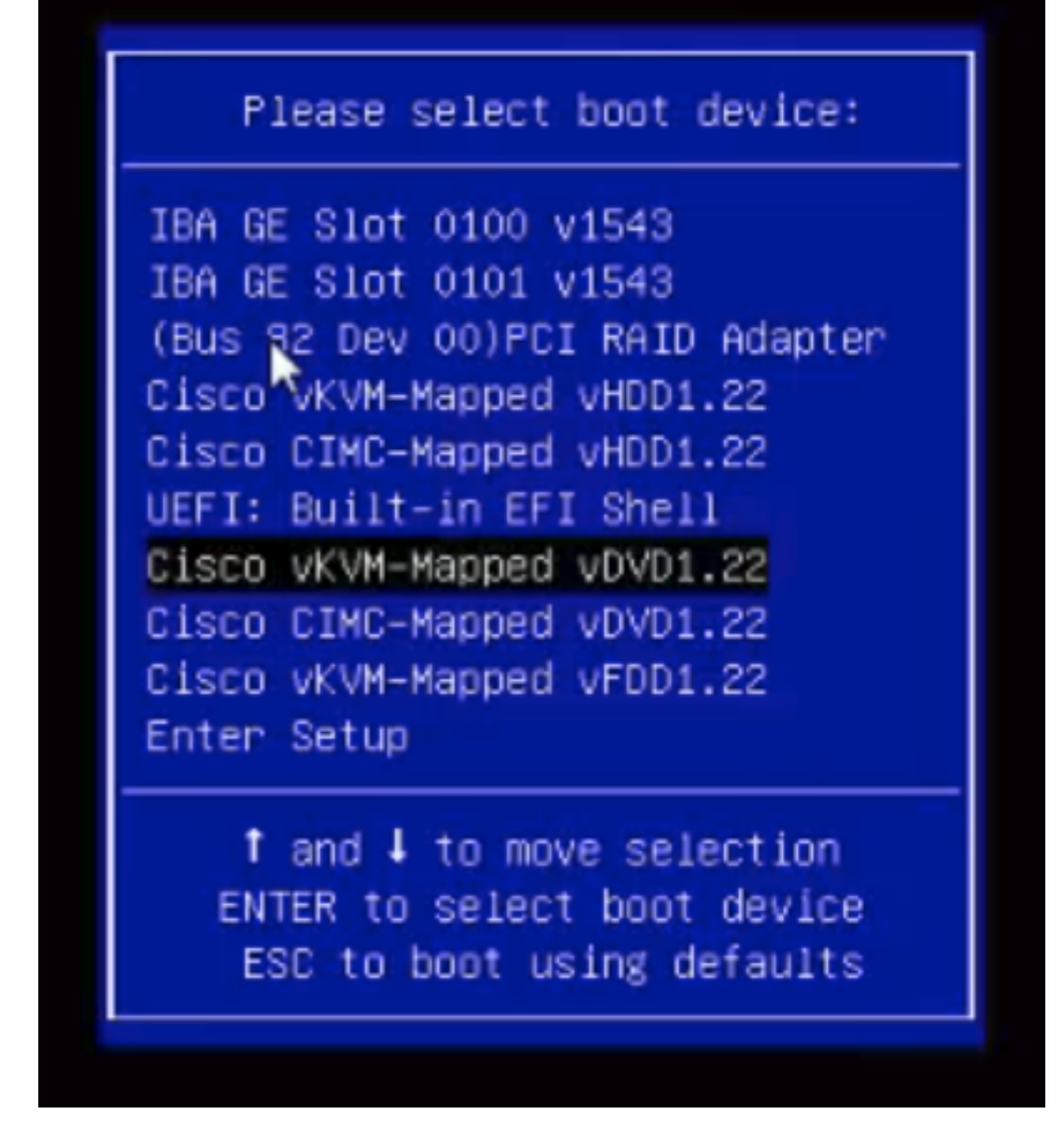

步驟12。然後載入新檔案。經過幾分鐘啟動後,您會看到如下圖所示的螢幕。

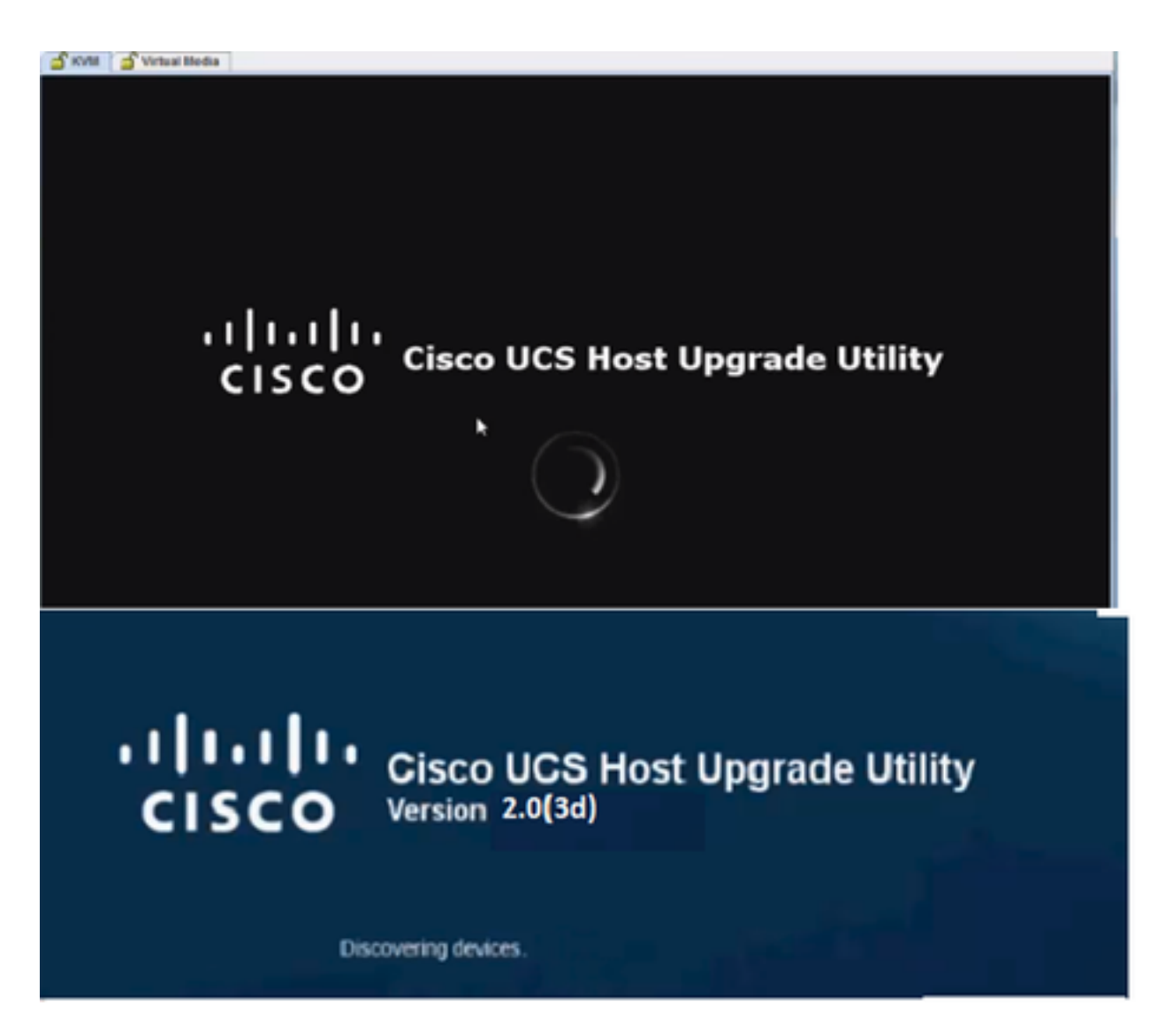

步驟13.伺服器成功開機後,必須按一下I agree,如下圖所示。

End User License Agreement

#### CISCO SOFTWARE LICENSE AGREEMENT

 $\overline{\phantom{a}}$ 

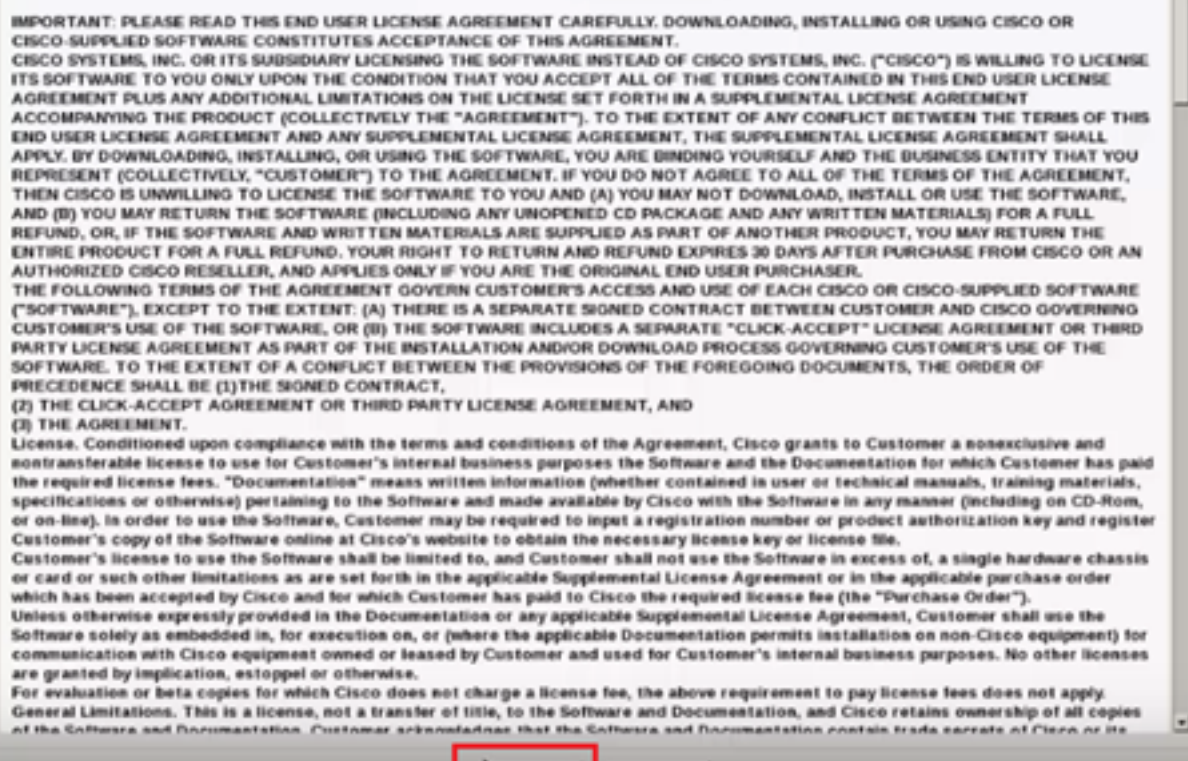

**ELACRET | IDISAGREE** 

## 步驟14.如圖所示,按一下Update All。現在按一下Yes兩次,然後按一下No。

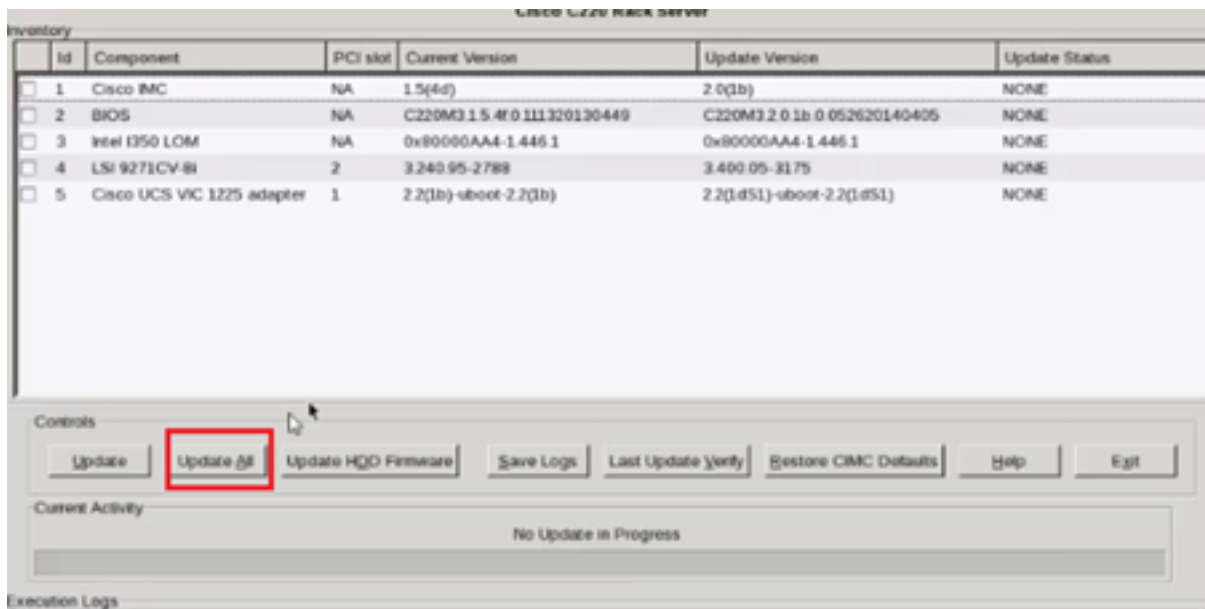

步驟15.升級過程即將開始,需要20-30分鐘才能完成。現在從會話註銷,然後當您嘗試登入時,將 安裝新的韌體。

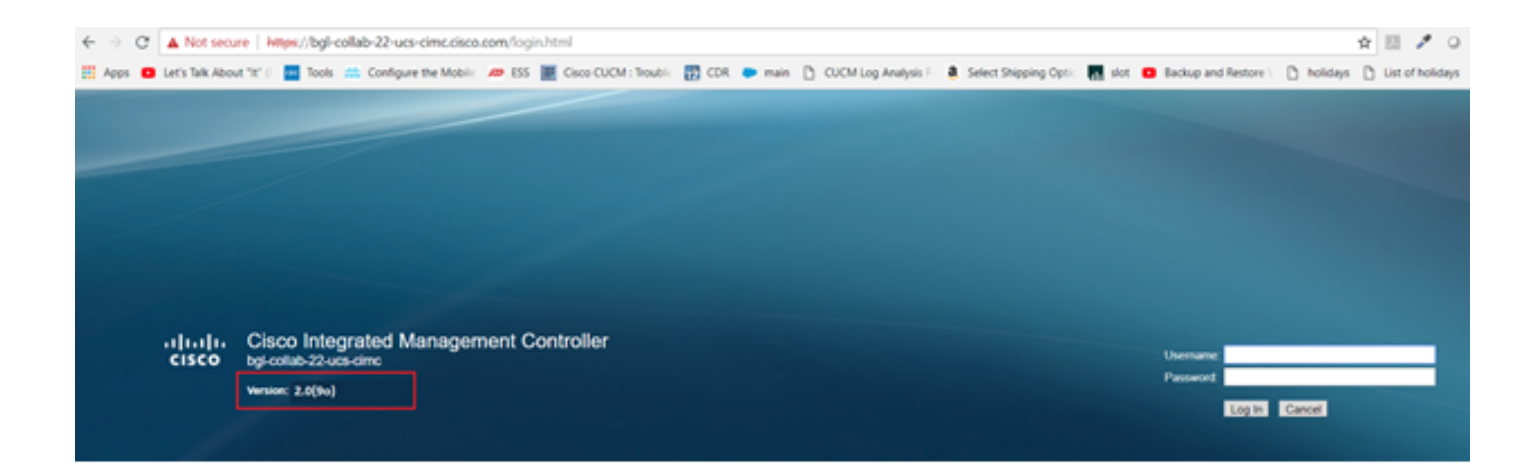

# 驗證

目前沒有適用於此組態的驗證程序。

## 疑難排解

如果由於某些原因,升級過程停滯或失敗,請收集ESXI日誌和CIMC日誌。請參閱下面的連結,其 中演示了收集日誌的過程:

- ESXI日誌 <https://kb.vmware.com/s/article/653#vSphere5>
- CIMC日誌 <u>https://www.cisco.com/c/en/us/support/docs/servers-unified-computing/ucs-</u> [manager/115023-visg-tsfiles-00.html](/content/en/us/support/docs/servers-unified-computing/ucs-manager/115023-visg-tsfiles-00.html)